# **TUTORIAL PARA DOCENTES**

# **REGISTRAR CALIFICACIONES**

**Nivel Secundario** 

Ministerio de

**EDUCACIÓN** 

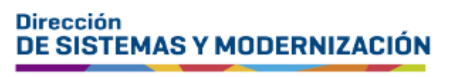

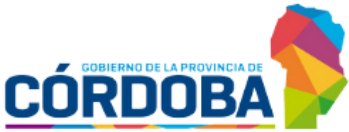

Subsecretaría de Fortalecimiento Institucional

## **ÍNDICE**

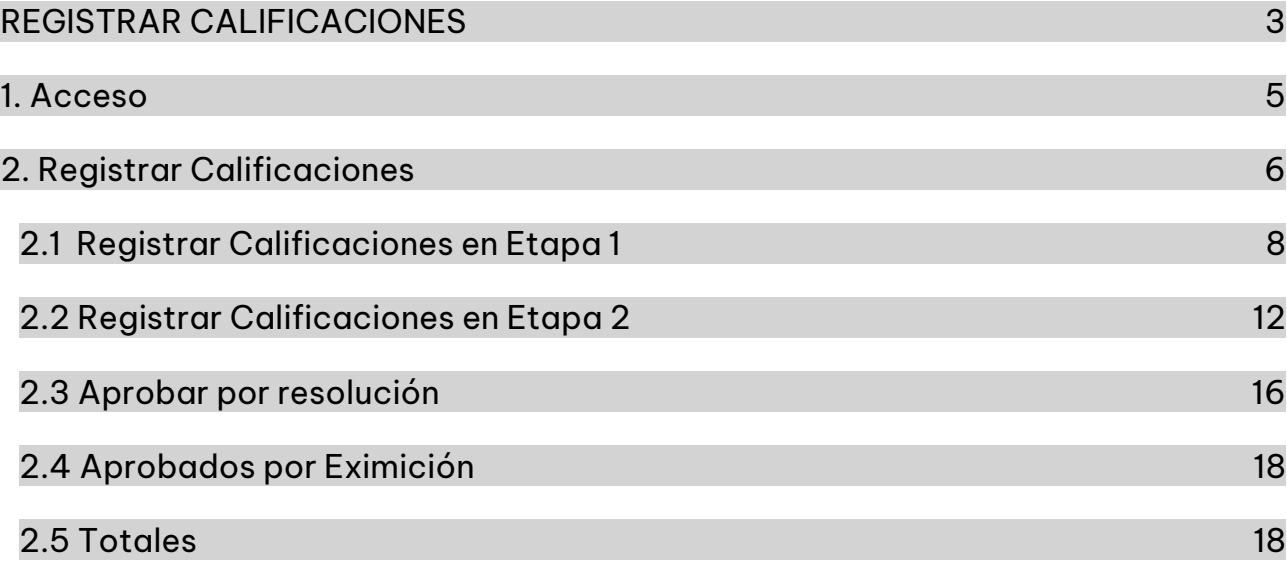

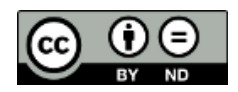

### **Sistema Gestión Estudiantes**

### <span id="page-2-0"></span>**REGISTRAR CALIFICACIONES**

- La nueva versión de la funcionalidad de registro de calificaciones de los estudiantes ofrece una serie de mejoras significativas que permiten agilizar el proceso de registro y acceder a informes más detallados sobre el desempeño académico de los estudiantes por espacio curricular.
- Tienen acceso a la funcionalidad Registrar Calificaciones los usuarios que hayan sido registrados por el directivo del establecimiento en el Sistema Gestión Estudiantes (SGE) con el rol de docente.

Si al ingresar al SGE, con el rol docente no encuentra el acceso al establecimiento, espacio curricular y/o curso en el que necesita registrar las calificaciones, debe solicitar al directivo o personal autorizado que lo habilite.

Aspectos destacados de la nueva versión:

- o **Las notas parciales se guardan automáticamente**, eliminando el riesgo de pérdida de información debido a caídas de internet o de la sesión.
- o Como docente **puede decidir cuándo calcular los promedios de cada etapa.** Esto evita que el directivo cierre el IPE antes de que haya registrado todas las notas parciales.
- o **Las notas de ambas etapas se visualizan y gestionan juntas** lo que permite un mejor seguimiento del progreso académico del estudiante.
- o Cuando se registra una **nueva nota parcial**, se resalta de amarillo lo que le permite identificar las últimas notas registradas. Luego de actualizar los datos, esa marca desaparece.
- o **Cuando se calculan los promedios**<sup>1</sup> [,](#page-2-1) las calificaciones inferiores a 6 (Seis) se muestran en rojo. E1 (promedio de la primera etapa), E2 (promedio de la segunda etapa) y PG (promedio general)

<span id="page-2-1"></span>E1 (promedio de la primera etapa), E2 (promedio de la segunda etapa) y PG (promedio general)

Se encuentran establecidos seis estados posibles para cada estudiante en sus respectivas etapas, que habilitan determinadas acciones:

- o **Inicial**: no hay registros de notas. Permite el registro de notas parciales o la aprobación por resolución.
- o **Parcial:** Existe al menos una nota parcial. Permite el cálculo del promedio o la eliminación de notas parciales.
- o **Promedio:** Existe un promedio final de etapa, y si es la segunda etapa, también hay un promedio general y un estado académico (aprobado, coloquio o complementario). Permite la eliminación del promedio si es necesario realizar modificaciones.
- o **Resolución:** Existe un promedio final de etapa marcado como A (aprobado por resolución). Permite la modificación de la resolución o su eliminación. Si es la etapa 2, se aplica lo mismo que en el punto anterior.
- o **Bloqueo:** Cuando el directivo ha finalizado la etapa del IPE. No se pueden realizar modificaciones.
- o **EXIM:** El directivo ha eximido al estudiante del espacio curricular. No se pueden realizar modificaciones.

Es importante tener en cuenta que el directivo gestiona los estados Resolución y Bloqueo, mientras que el/la docente gestiona el resto.

El directivo puede finalizar una etapa cuando el estudiante está en estado Promedio. Es decir, que no puede finalizar las etapas del IPE si el estudiante se encuentra en estado Inicial o Parcial.

Cuando se hace referencia al directivo, también se incluye al personal autorizado y a los preceptores.

### <span id="page-4-0"></span>1. Acceso

Ingresar seleccionando en el menú, "Progreso y Calificaciones", luego "Nivel Secundario-Calificaciones" y finalmente "Registrar Calificaciones".

 $\blacksquare$  También es posible hacerlo desde la sección  $\mathbb{Z}^n$  Accesos Directos.

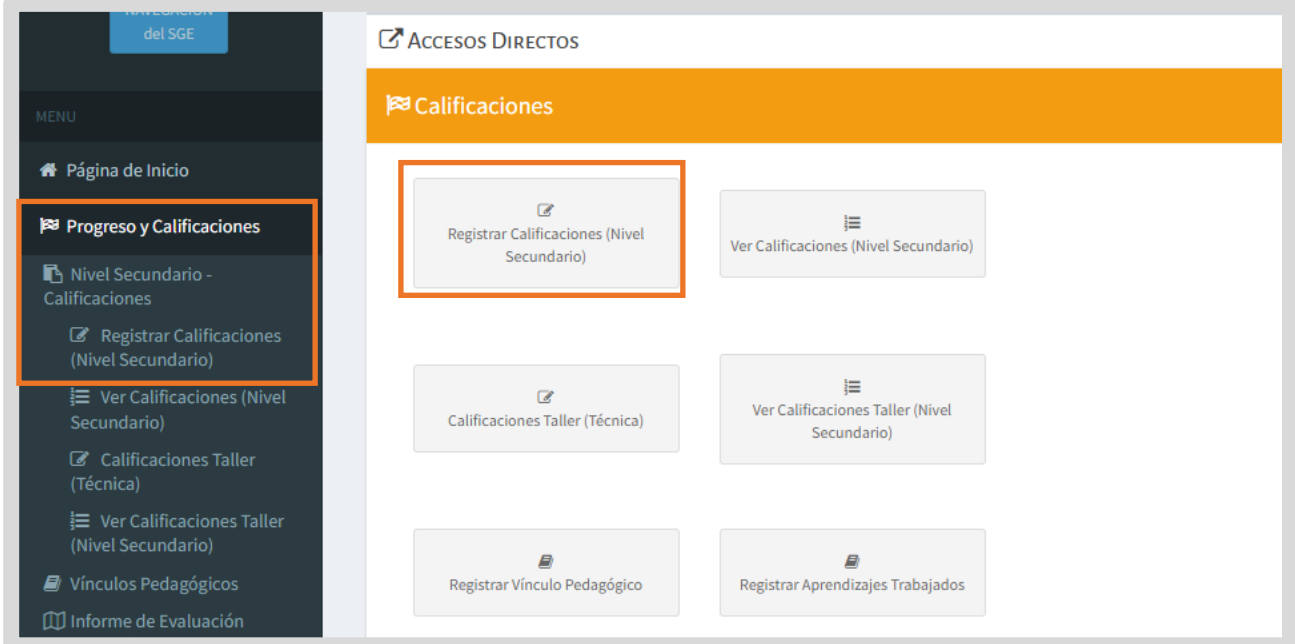

## <span id="page-5-0"></span>2. Registrar Calificaciones

Seleccionar un curso y espacio curricular.

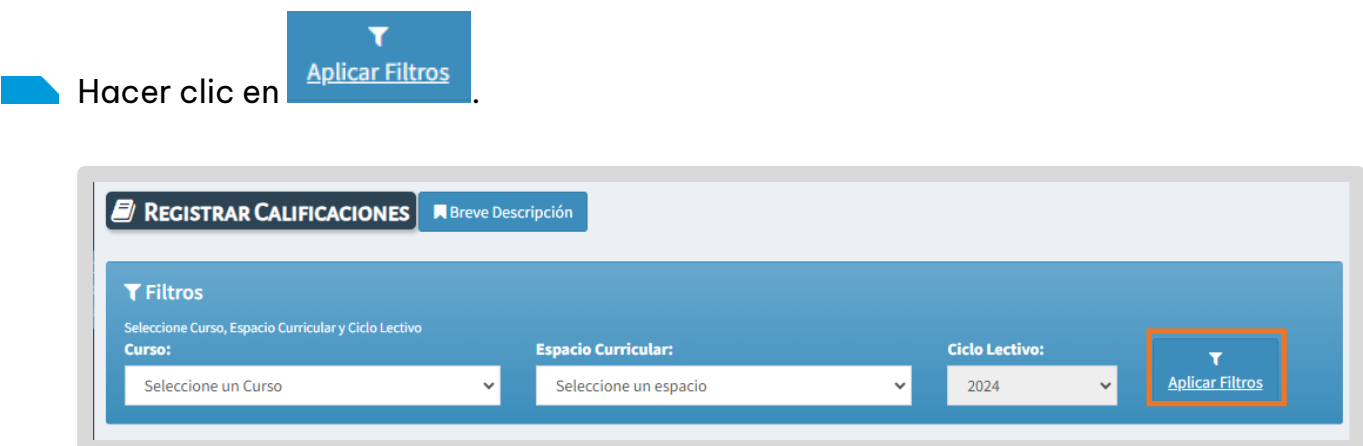

Actualmente se encuentra habilitado el acceso al ciclo lectivo 2024, está previsto que más adelante se pueda acceder a ciclos lectivos anteriores.

A continuación, se muestra el Listado de Estudiantes del curso y espacio curricular seleccionado.

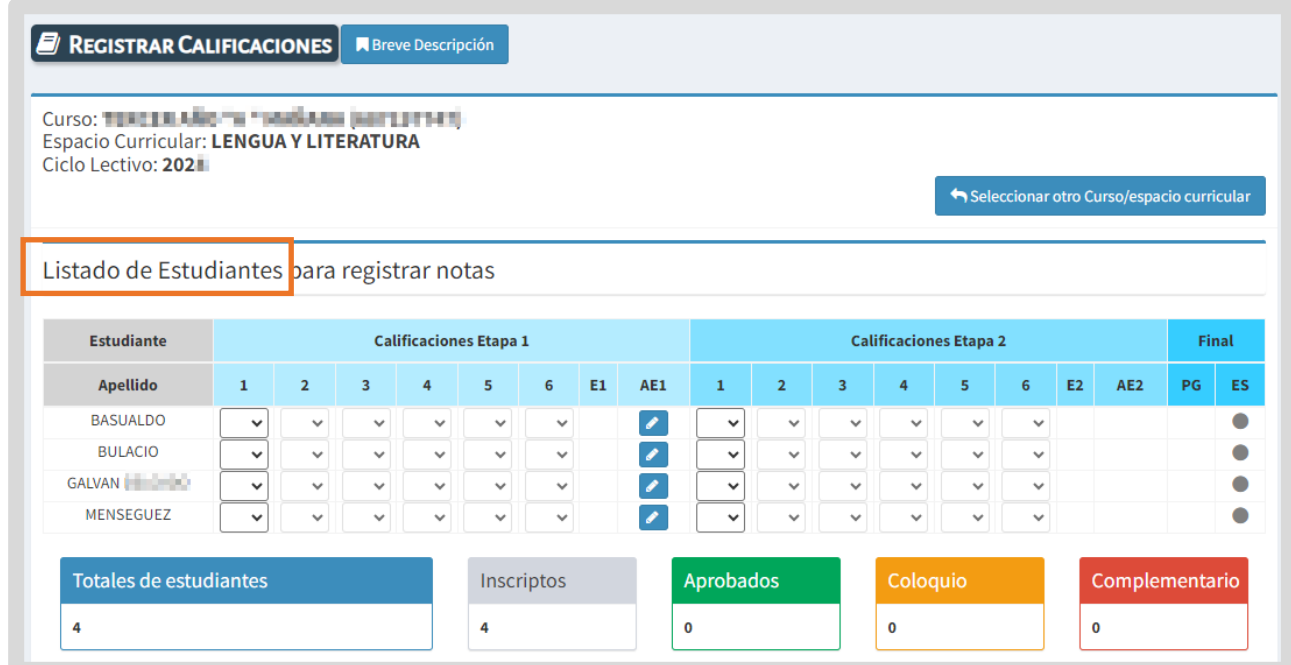

En la columna Estudiante, se listan los apellidos y si se posiciona en alguno de ellos, se muestra información del Número de documento y el nombre del estudiante.

Esto permite diferenciarlos en el caso de haber dos o más estudiantes con el mismo apellido en el mismo curso.

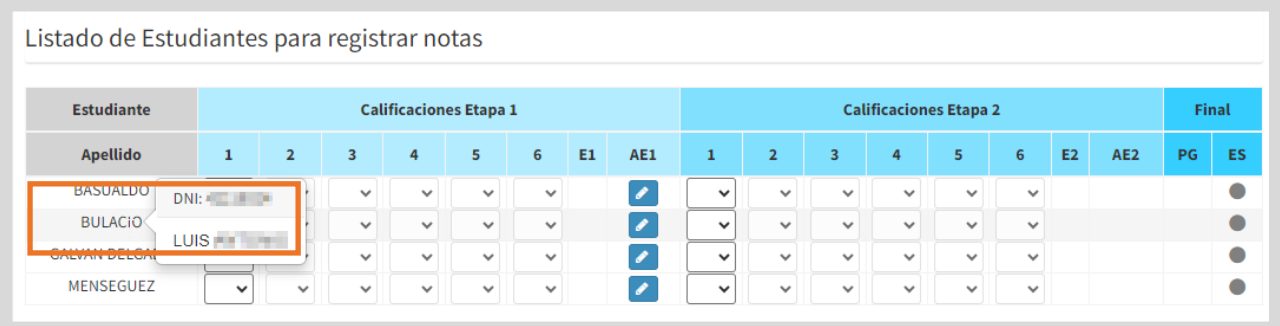

En las secciones identificadas como Calificaciones Etapa 1 y Calificaciones Etapa 2, se encuentran estos elementos:

- o **Seis columnas** que permiten registrar las notas parciales
- o **Las columnas E1 y E2** (Promedio final etapa) muestran el promedio final de cada etapa, una vez calculado.
- o **En las columnas AE1 y AE2** (Acciones Etapa), se habilitan diferentes acciones que se vinculan con los seis estados mencionados en la introducción de este tutorial (Pág. 4)

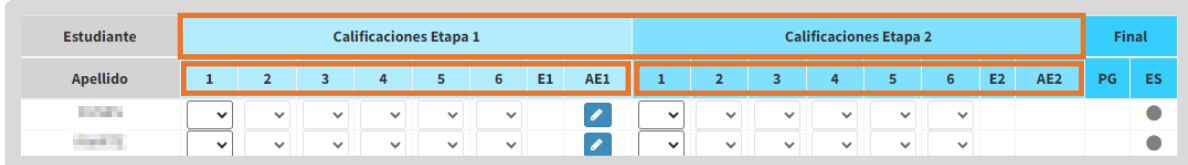

En la sección Final, la columna:

- o **PG:** informa el Promedio General una vez que se haya calculado el promedio de la E1 y E2.
- o **ES:** informa el estado del Espacio Curricular.

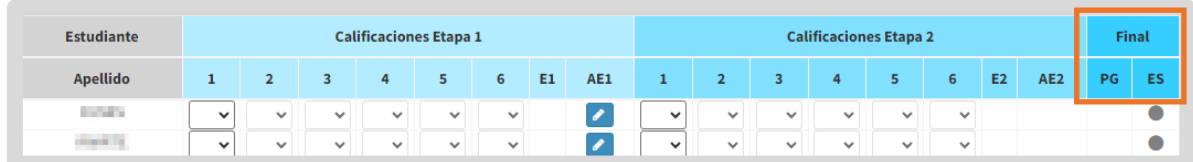

## <span id="page-7-0"></span>2.1 Registrar Calificaciones en Etapa 1

En las columnas 1 a 6 seleccionar del listado la calificación que corresponda.

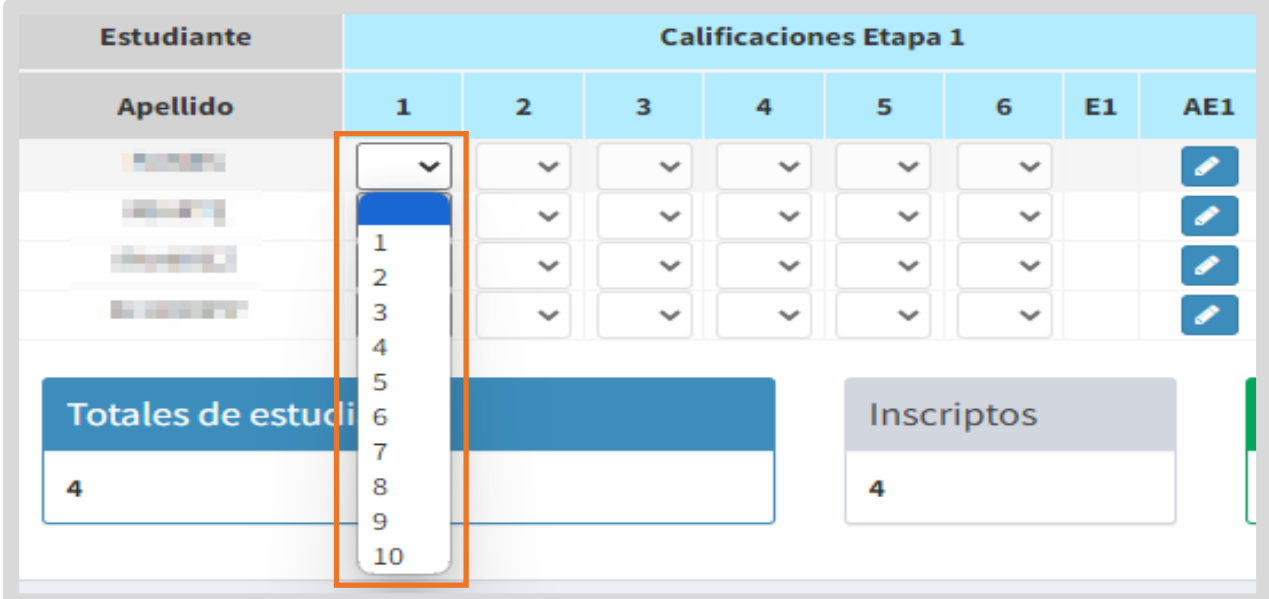

Cuando se agrega una nueva calificación:

- o La calificación se resalta con color.
- o Se guarda automáticamente.
- o Se habilita el registro de la calificación de la columna siguiente.

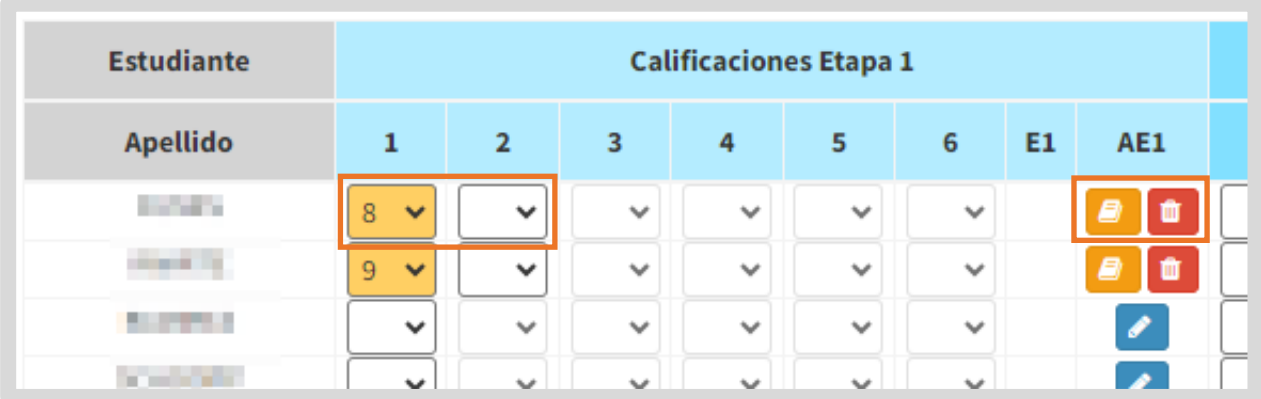

Las calificaciones recién agregadas se destacan para que el docente pueda identificarlas fácilmente a simple vista.

Al salir de la funcionalidad y volver a ingresar, el resaltado desaparece y las nuevas calificaciones que se agreguen volverán a ser resaltadas automáticamente.

En la columna AE1 se habilita el botón **e** que permite calcular el promedio de la etapa 1 y el botón que permite borrar todas las calificaciones de ese estudiante en esa etapa y registrarlas nuevamente.

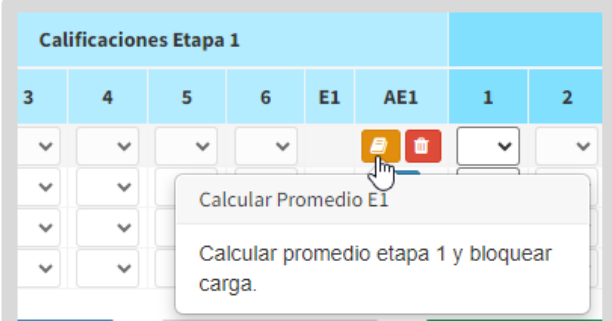

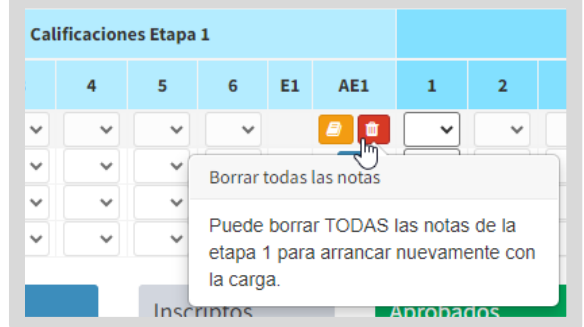

En esta instancia, el docente puede modificar las calificaciones registradas las veces que sean necesarias, seleccionando otra de la lista desplegable.

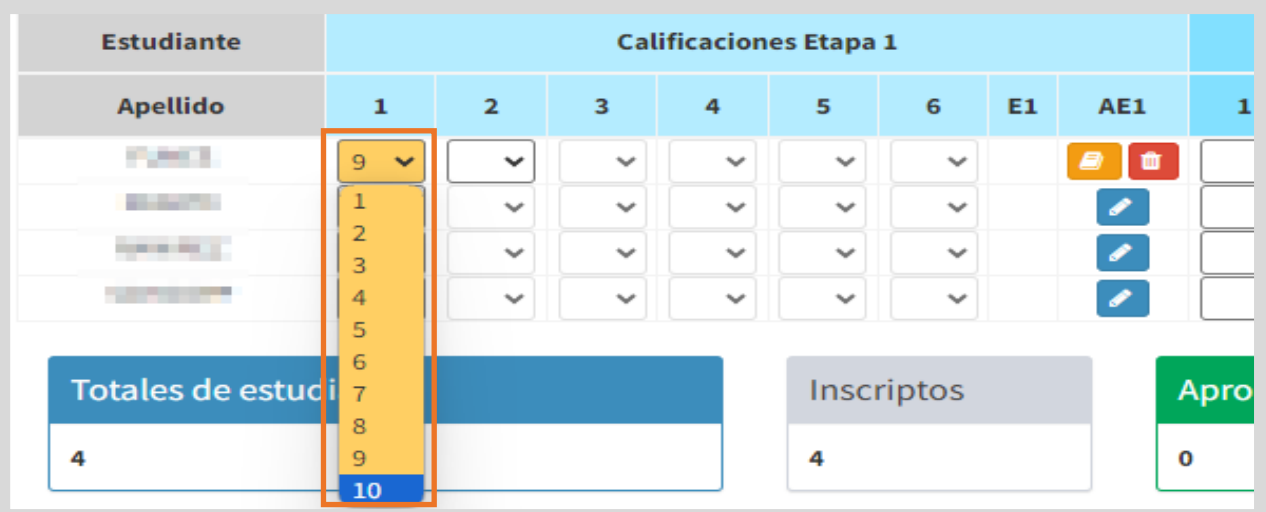

Cuando haya terminado de registrar todas las calificaciones de la etapa, seleccionar **P** para calcular el promedio.

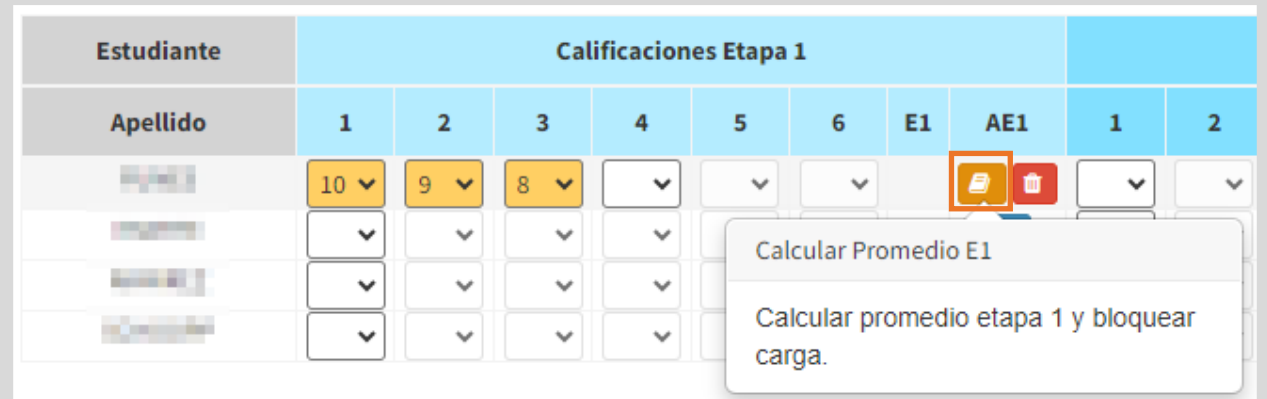

El SGE informa las calificaciones del estudiante y solicita confirmar la realización del cálculo.

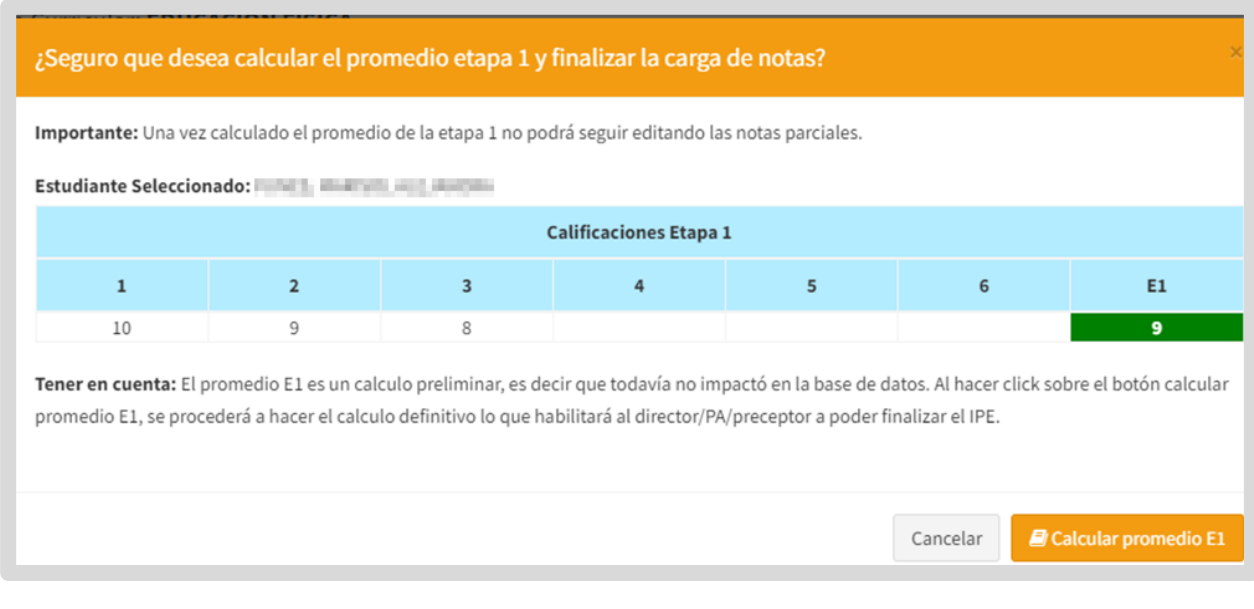

Al seleccionar **el Calcular promedio E1** el SGE:

- o Realiza el cálculo definitivo del promedio de la etapa.
- o Bloquea al docente la posibilidad de editar las calificaciones registradas en esa etapa.
- o Habilita al directivo, personal autorizado y/o preceptor a finalizar el IPE.

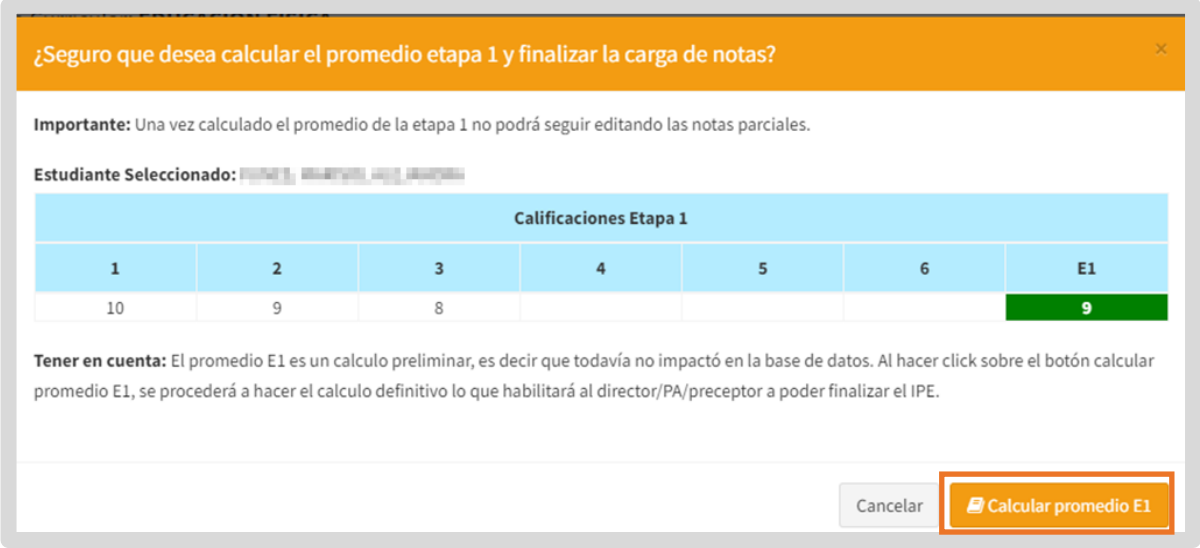

En la columna E1 se muestra el promedio de la etapa.

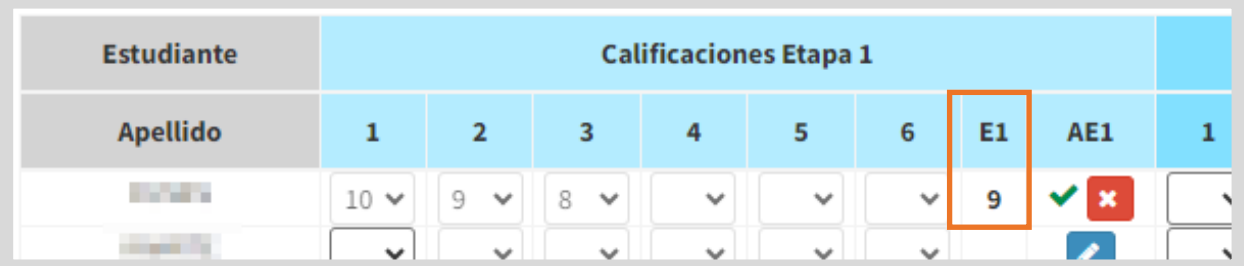

Si la calificación es menor a 6 (seis), el promedio se muestra en color rojo.

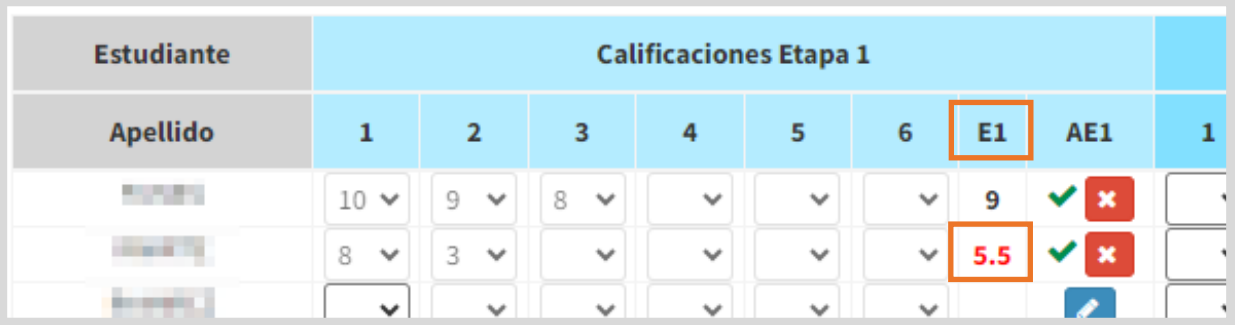

### En la columna **AE1:**

- $\circ$  Este ícono indica que el promedio ha sido calculado  $\blacktriangleright$  .
- o Hasta que el directivo, personal autorizado o preceptor finalice la etapa, el docente puede, en caso de necesitar modificar o agregar una calificación, eliminar el cálculo del promedio y habilitar nuevamente el registro de calificaciones a través de este botón  $\frac{\mathbf{x}}{\mathbf{x}}$ .

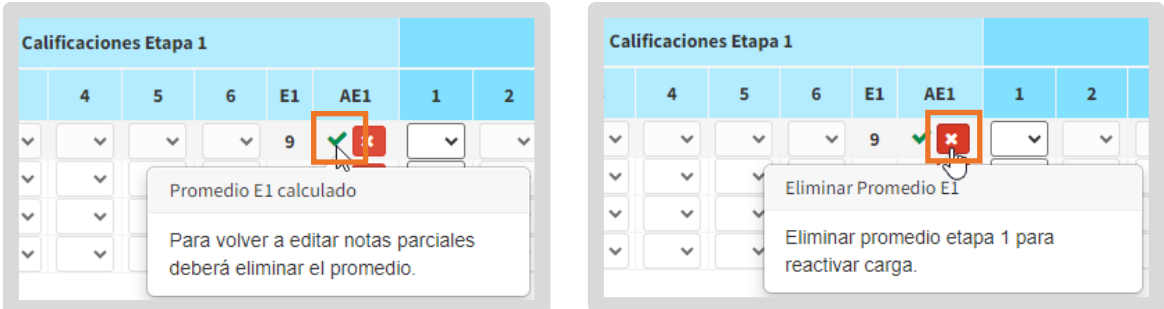

 $\circ$  Cuando la etapa 1 es finalizada se muestra este candado $\blacksquare$  y el docente no puede editar las calificaciones de la etapa.

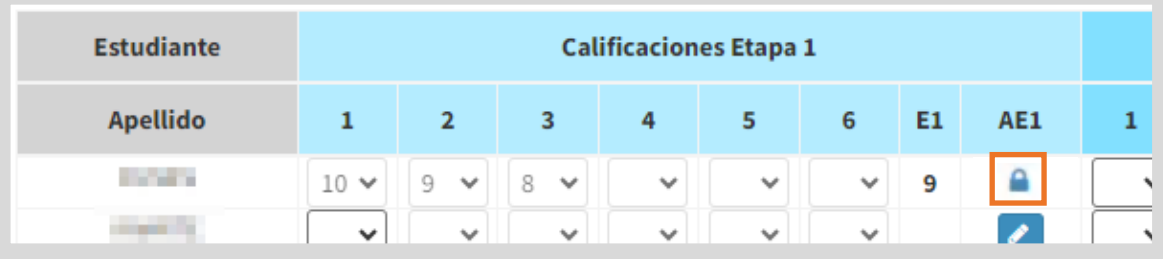

## <span id="page-11-0"></span>2.2 Registrar Calificaciones en Etapa 2

El procedimiento para registrar las calificaciones en las columnas 1 a 6 es el mismo que el detallado en la etapa 1.

Al agregar una calificación en esta etapa, también se habilita en la columna AE2, el botón para eliminar todas las calificaciones registradas.

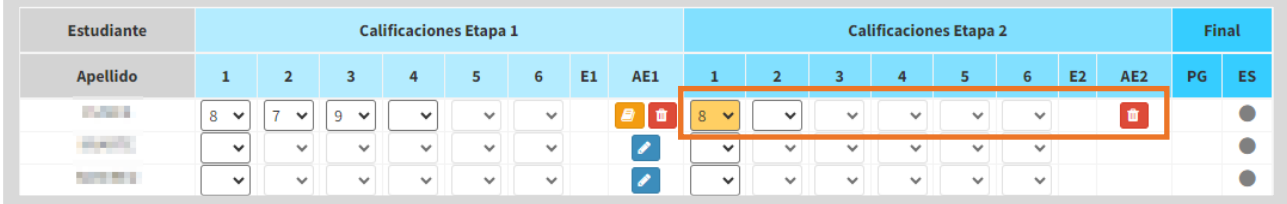

- Luego de registrar las calificaciones de la segunda etapa, seleccionar **e** para calcular el promedio.
- Este botón recién estará disponible en la columna AE2 cuando se haya calculado el promedio de la etapa 1.

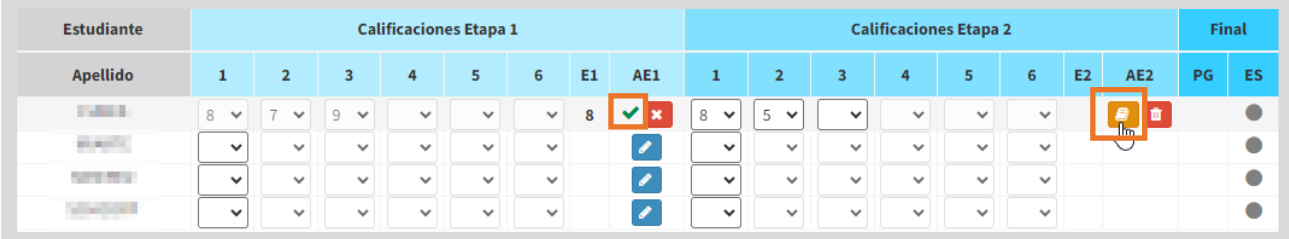

El SGE informa las calificaciones del estudiante y solicita confirmar la realización del cálculo.

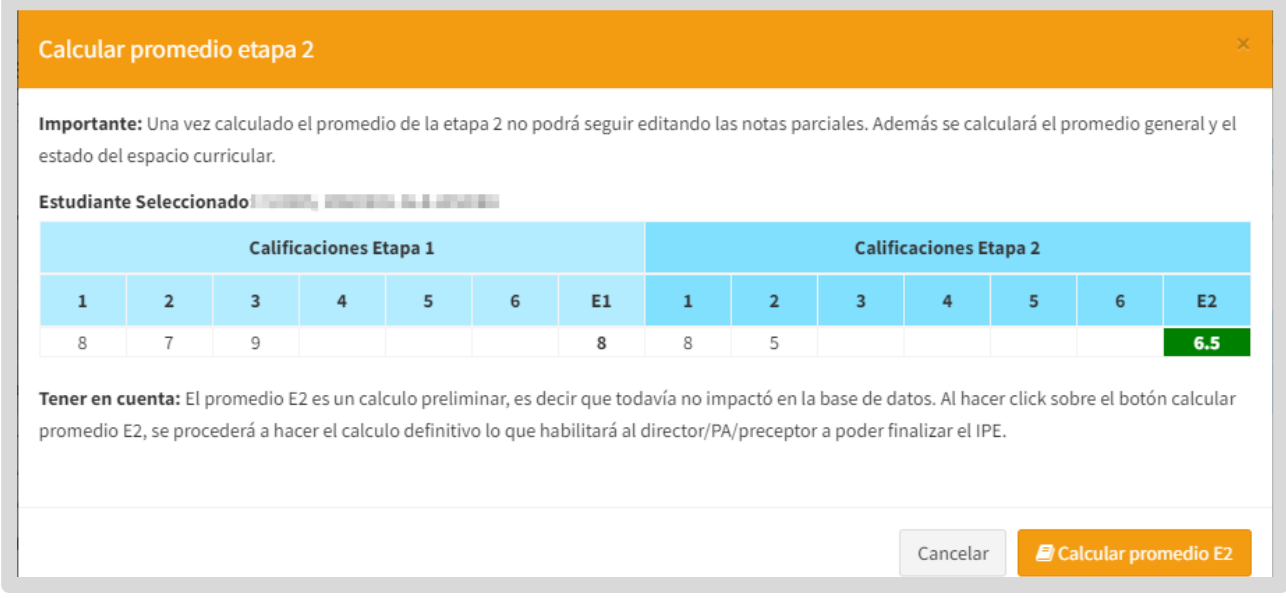

Al seleccionar  $\blacksquare$  Calcular promedio E2 el SGE:

- o Realiza el cálculo definitivo del promedio de la etapa 2.
- o Realiza el cálculo del promedio general.
- o Asigna el estado en que se encuentra el espacio curricular (Inscripto, Aprobado, Coloquio o Complementario)
- o Bloquea al docente la posibilidad de editar las calificaciones registradas en esa etapa.
- o Habilita al directivo, personal autorizado y/o preceptor a finalizar el IPE.

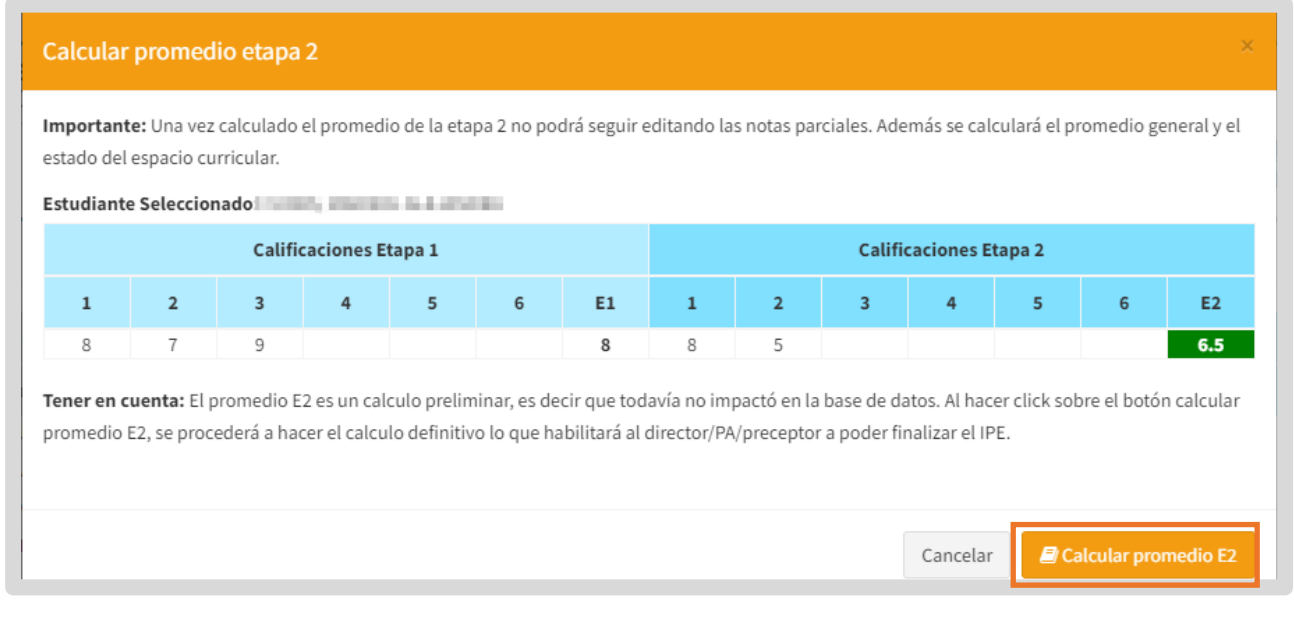

En la columna:

o **E2** (Etapa2): se informa el promedio de la segunda etapa.

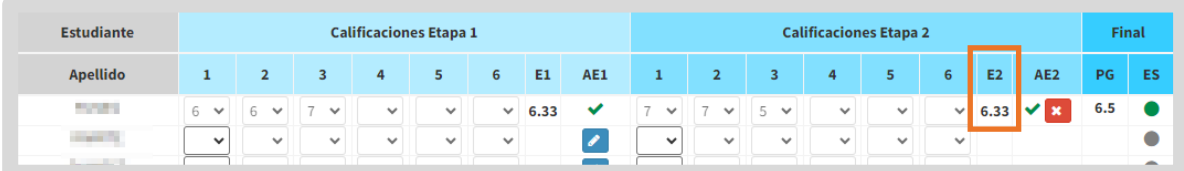

Si la calificación es menor a 6 (seis), el promedio se muestra en color rojo.

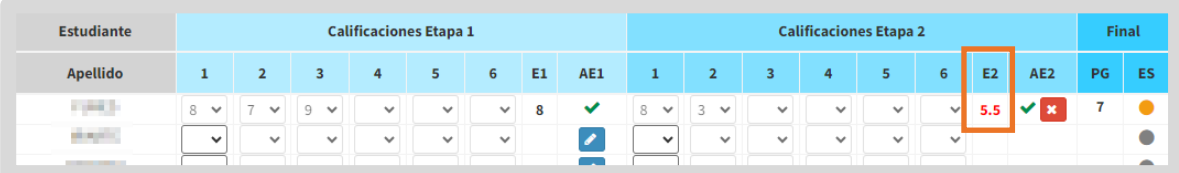

o **AE2** (Acciones Etapa 2): se muestra el **v** que indica que el promedio ha sido calculado. El botón **x** permite eliminar ese cálculo hasta que el directivo, personal autorizado o preceptor finalice la etapa.

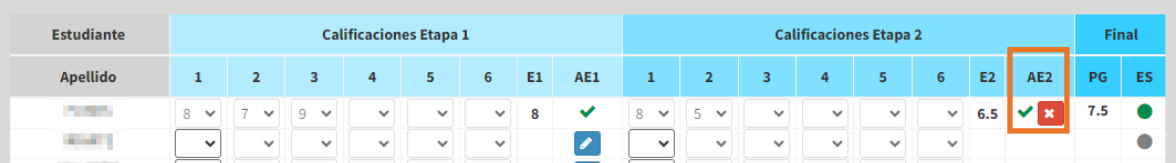

El candado **se muestra cuando la etapa ha sido finalizada. El docente no** puede realizar cambios.

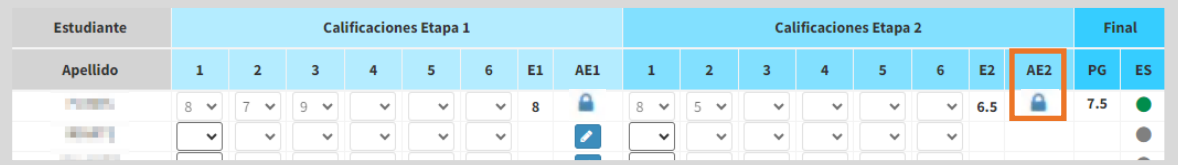

o **PG** (Promedio General): Muestra el promedio de las etapas 1 y 2.

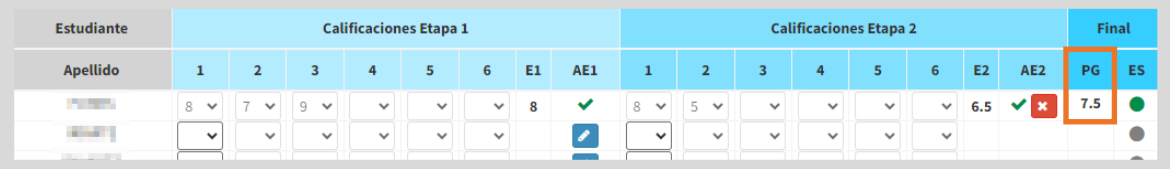

Si el promedio es menor a 6 (seis) se muestra en rojo.

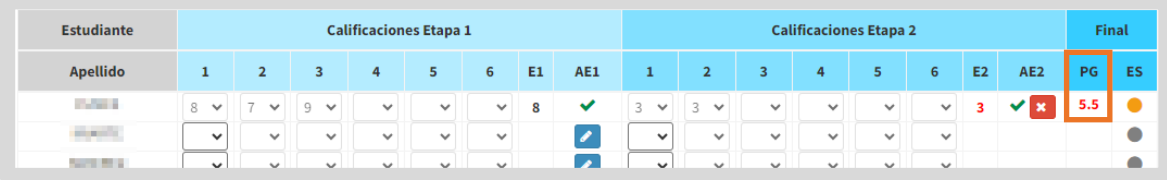

- o **ES** (Estado): Muestra a través de colores, el estado en que se encuentra el espacio curricular.
	- − Cuando no se ha realizado el cálculo de la etapa 2, el estado se muestra como **Inscripto** e identificado en color gris.

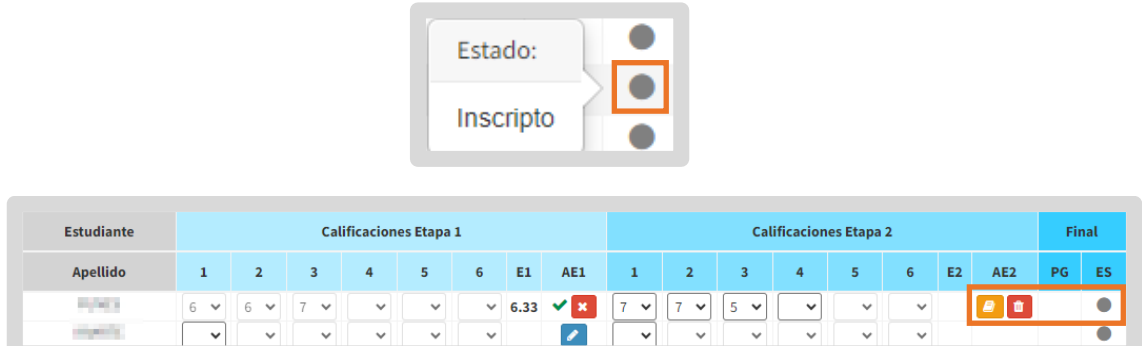

− Cuando se realiza el cálculo del promedio de la etapa 2, el estado se muestra como **Aprobado** cuando el promedio general y el promedio de la etapa 2 es mayor a 6 (seis).

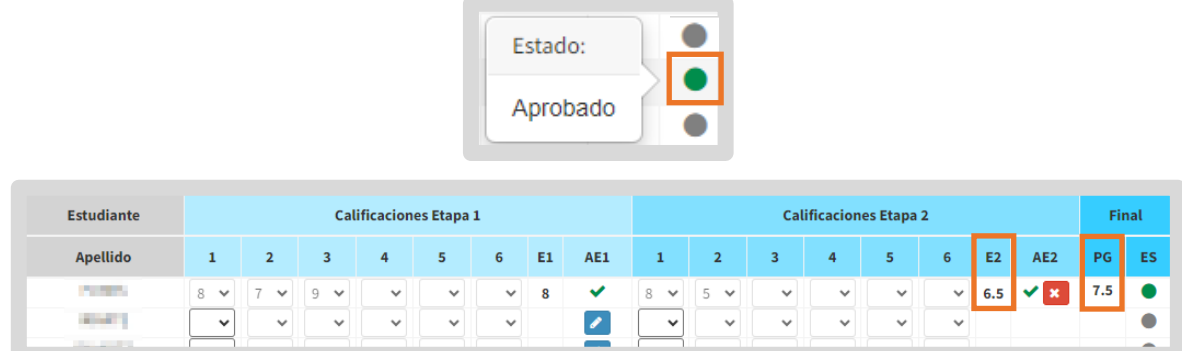

− Cuando el promedio general o el promedio de la etapa 2 es menor a 6 (seis), el estado se muestra como **Coloquio**.

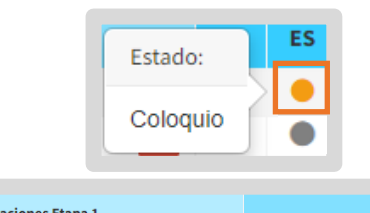

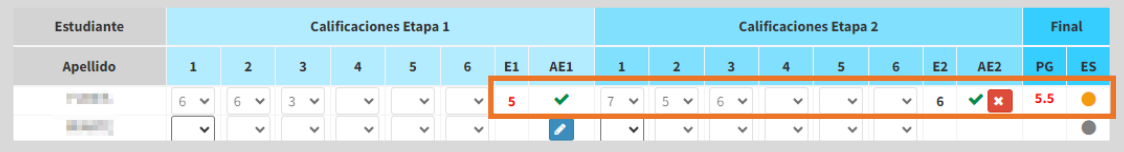

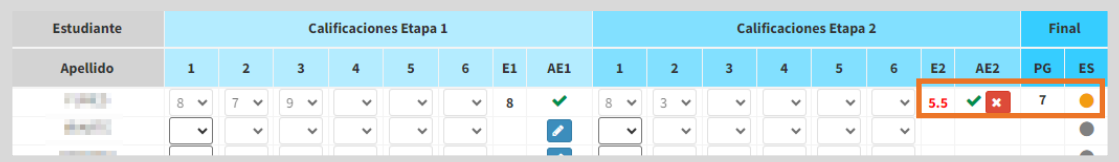

− En el caso de los estudiantes que asisten a partir de cuarto año, si el promedio general es menor a 4 (cuatro) el estado se muestra como **Complementario**.

![](_page_15_Figure_1.jpeg)

### <span id="page-15-0"></span>2.3 Aprobar por resolución

Es factible que una etapa, o incluso ambas, de un espacio curricular, sean aprobadas mediante resolución.

Para realizar este procedimiento, en la columna AE1 y/o AE2 seleccionar este  $\overline{\phantom{a}}$  botón  $\overline{\phantom{a}}$ 

![](_page_15_Picture_92.jpeg)

El botón **se muestra únicamente cuando no hay calificaciones registradas.** Si se ha registrado alguna calificación previamente, será necesario eliminar dicho registro para habilitar nuevamente ese botón.

Escribir el número de Resolución de la misma. Hacer clic en **Aprobar por Resolución** 

![](_page_15_Picture_93.jpeg)

Final

PG ES

En la columna E1 y/o E2 se muestra A (Aprobado).

![](_page_16_Picture_38.jpeg)

En la columna AE1 y/o AE2, se habilita el botón que permite editar los datos de la resolución.

![](_page_16_Picture_39.jpeg)

### También se habilita el botón **de la** que permite eliminarla.

![](_page_16_Picture_40.jpeg)

Si se aprueba por resolución ambas etapas, en la columna ES se muestra el ícono en verde, lo que indica que el espacio curricular se encuentra en estado Aprobado.

![](_page_16_Picture_41.jpeg)

## <span id="page-17-0"></span>2.4 Aprobados por Eximición

Cuando el directivo, personal autorizado o preceptor, registran la aprobación por eximición de un espacio curricular:

- o Se inhabilita al docente las opciones para el registro de calificaciones.
- o En la columna PG se muestran las siglas EXIM (Eximido).
- o En la columna ES se muestra el ícono en verde, lo que indica que el espacio curricular se encuentra en estado Aprobado.

![](_page_17_Picture_63.jpeg)

Una vez que un estudiante es aprobado por eximición en un espacio curricular, las calificaciones que el docente haya registrado antes de esa aprobación ya no estarán disponibles.

### <span id="page-17-1"></span>2.5 Totales

Debajo del Listado de Estudiantes se informan los totales de estudiantes inscriptos, aprobados, que deben realizar el coloquio y/o el examen complementario.

![](_page_17_Picture_64.jpeg)

![](_page_18_Picture_0.jpeg)

![](_page_18_Picture_1.jpeg)

## Este contenido fue realizado por el equipo profesional de la Dirección de Sistemas y **Modernización** del Ministerio de Educación

### Datos de contacto

Av. Colón 93 - 6º piso - Córdoba Capital

### **Consultas y/o Reclamos**

Acceso al formulario

### **Tutoriales**

www.cba.gov.ar/gestion-estudiantes **Canal de YouTube** 

![](_page_18_Picture_9.jpeg)

![](_page_18_Picture_10.jpeg)

![](_page_18_Picture_11.jpeg)